# **General Courtroom Technology Description**

Each Superior Court courtroom has been outfitted with new camera-enabled All-In-One Computers and the Zoom Rooms software.

The devices installed in each courtroom include:

- 3 All-In-One devices installed on the Prosecutor desk, Attorney desk, and Podium
- 1 DTEN ME Touchscreen device on the witness stand
- 175" TV for Gallery Viewing.
- 165" TV outside the courtroom
- 1 Zoom Rooms License
- 1 Elmo MX-P2 Document Camera

With the Zoom Rooms software, all devices will join the meeting automatically at the start time of the meeting once the host starts the meeting. This delivers a rich experience for virtual hearings.

# **Courtroom Sound Architecture**

Our courtrooms' sound systems have been integrated into the computers on the podiums. The podium computer serves as the sound aggregator for the entire courtroom. All microphones in the courtroom send their audio signals to the podium computer; that device is in turn connected to the courtroom's overhead speakers. When participants (remote or in person) speak during a virtual hearing, they are speaking to and hearing each other through the podium computer. The podium computer is the only device in the courtroom whose sound should be turned on during a hearing. All other devices in the courtroom joined to a hearing must have their microphones and speakers muted to prevent feedback.

# **Evidence Presentation Using Zoom**

Evidence Presentation is core to case adjudication and constitutes a significant requirement for courtroom technology. The Superior Court of Fulton County has adopted the Zoom video-conferencing platform for evidence presentation in its courtrooms for virtual and hybrid hearings.

The "Share Screen" feature of Zoom meets the Court's evidence presentation requirements and gives the Court the opportunity to adopt the **BYOD** (Bring Your Own Device) policy for evidence presentation by attorneys.

# **Device Compatibility and Technical Requirements**

Zoom is compatible laptops, tablets, and mobile phones and a wide array of operating systems. The link below contains a list of devices and operating systems compatible with Zoom:

[https://support.zoom.us/hc/en-us/articles/201362023-System-requirements-for-Windows-macOS-and-](https://support.zoom.us/hc/en-us/articles/201362023-System-requirements-for-Windows-macOS-and-Linux)**[Linux](https://support.zoom.us/hc/en-us/articles/201362023-System-requirements-for-Windows-macOS-and-Linux)** 

#### **Wi-fi Internet Connectivity**

Attorneys and litigants who bring their mobile devices to a Superior Court courtroom may access internet connection via the public Wi-Fi network provided by Fulton County - **FULTON COUNTY PUBLIC**. Upon connecting with the public Wi-Fi network, a landing page is displayed with an agreement. Attorney or Litigant has to click on the checkbox to agree to connect, and then click on the "**Continue to the Internet**" button to gain access to the internet.

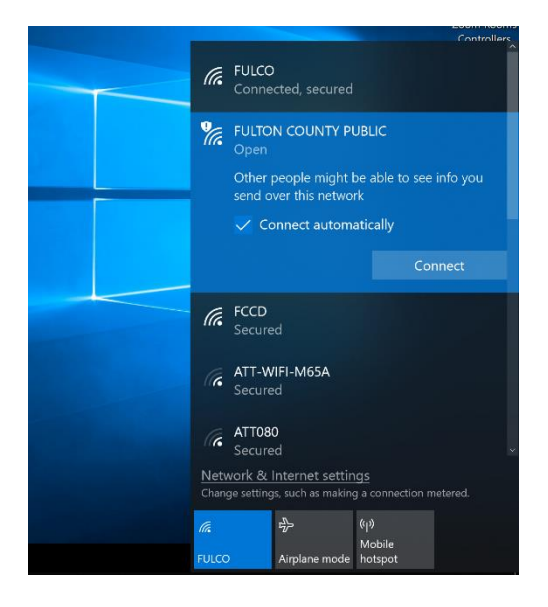

# **Joining Zoom for a Virtual Hearing**

It is recommended that attorneys or litigants who seek to participate in a virtual hearing download the Zoom app on their mobile device. While a virtual hearing on Zoom may be accessed via a browser, the functionality accessible via the browser is limited compared with the Zoom app. The Zoom app may be downloaded at this link [www.zoom.us/download](http://www.zoom.us/download)

**\*\*\*It is strongly recommended that attorneys contact courtroom staff for a compatibility test between their mobile device and courtroom technology a day or two before the actual hearing.**

# **How to present pictures, scanned documents, and web pages as evidence**

- 1. The Courtroom staff creates a zoom meeting, may be a pre-scheduled meeting, or one started on the spot.
- 2. The Courtroom staff invites the courtroom devices into the meeting and shares the meeting details with the attorney/litigant
- 3. Attorney/Litigant joins the call without sound, or with their microphone and speaker muted.
- 4. The Attorney/Litigant who wishes to share a piece of evidence opens the file they wish to share on their device
- 5. The Attorney/Litigant clicks on the "Share Screen" icon on the Zoom window [FIGURE 1]
- 6. The Attorney/Litigant selects the document/file they wish to share and they click "Share" [FIGURE 2]
- **7.** The document/file will be displayed on all devices in courtroom joined to the call.

#### **How to Present audio and video files as evidence**

- 1. The Courtroom staff creates a zoom meeting, may be a pre-scheduled meeting, or one started on the spot.
- 2. The Courtroom staff invites the courtroom devices into the meeting and shares the meeting details with the attorney/litigant.
- 3. Attorney/Litigant joins the call without sound, or with their microphone and speaker muted.
- 4. The Attorney/Litigant who wishes to share a piece of evidence opens the file they wish to share on their device.
- 5. The Attorney/Litigant clicks on the "Share Screen" icon on the Zoom window and selects the document/file they wish to share. [FIGURE 1, FIGURE 2]
- 6. **\*\*\***For an audio file, the attorney/litigant must click on the "Share Sound" check box on the bottom left of the Share Screen window; and then click the "Share" button. [FIGURE 3]
- 7. **\*\*\***For a video file, the attorney/litigant must click on the "Share Sound" and "Optimize for video clip" check boxes on the bottom left of the Share Screen window; and then click the "Share" button. [FIGURE 4]
- 8. The document/file will be displayed on all devices in courtroom joined to the call.

#### **How to Present a physical piece of evidence using the document camera**

- 1. Elmo MX-P2 digital document cameras have been purchased and will be installed in the courtrooms.
- 2. The Elmo MX-P2 integrates with Zoom Rooms and can be activated from the Virtual Controller in Zoom Rooms, or through the Camera option on the Advanced Tab in Zoom; or the "Share Screen" button in Zoom. Courtroom staff will turn on the Elmo device and activate the document camera. [FIGURE 5, FIGURE 6]

# Participants Chat **Share Screen** Record Reactions

#### **FIGURE 1 – SHARING SCREEN BUTTON**

# **FIGURE 2 - SHARING A DOCUMENT OR PICTURE**

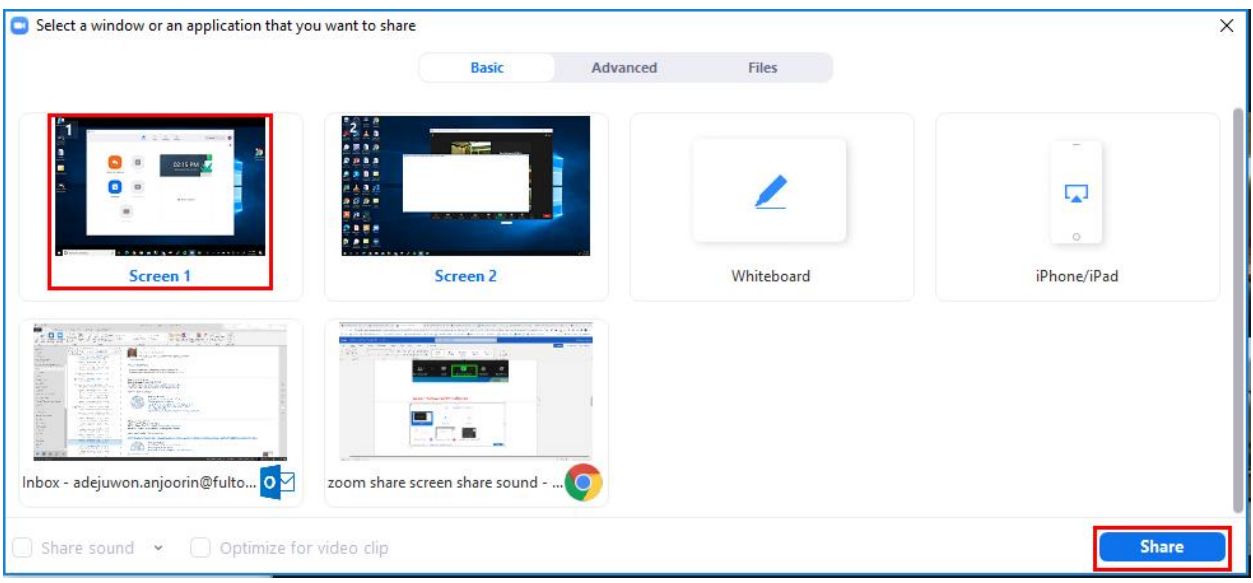

# **FIGURE 3 - SHARING AUDIO**

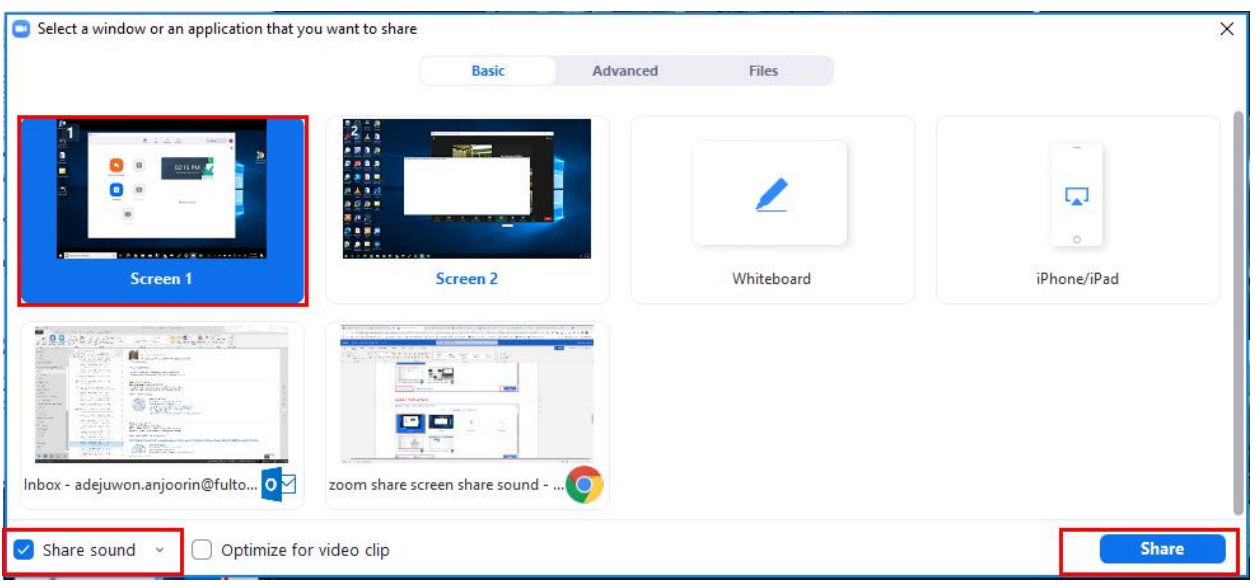

#### **FIGURE 4 - SHARING VIDEO**

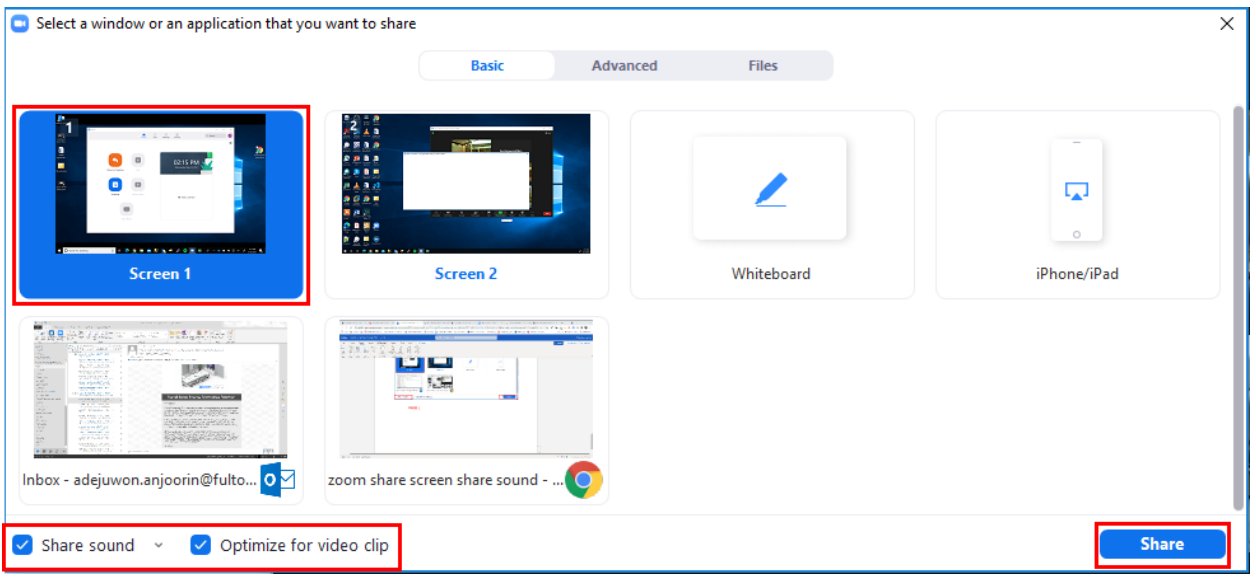

## **FIGURE 5 – SHARING A DOCUMENT CAMERA FROM ZOOM ROOMS VIRTUAL CONTROLLER**

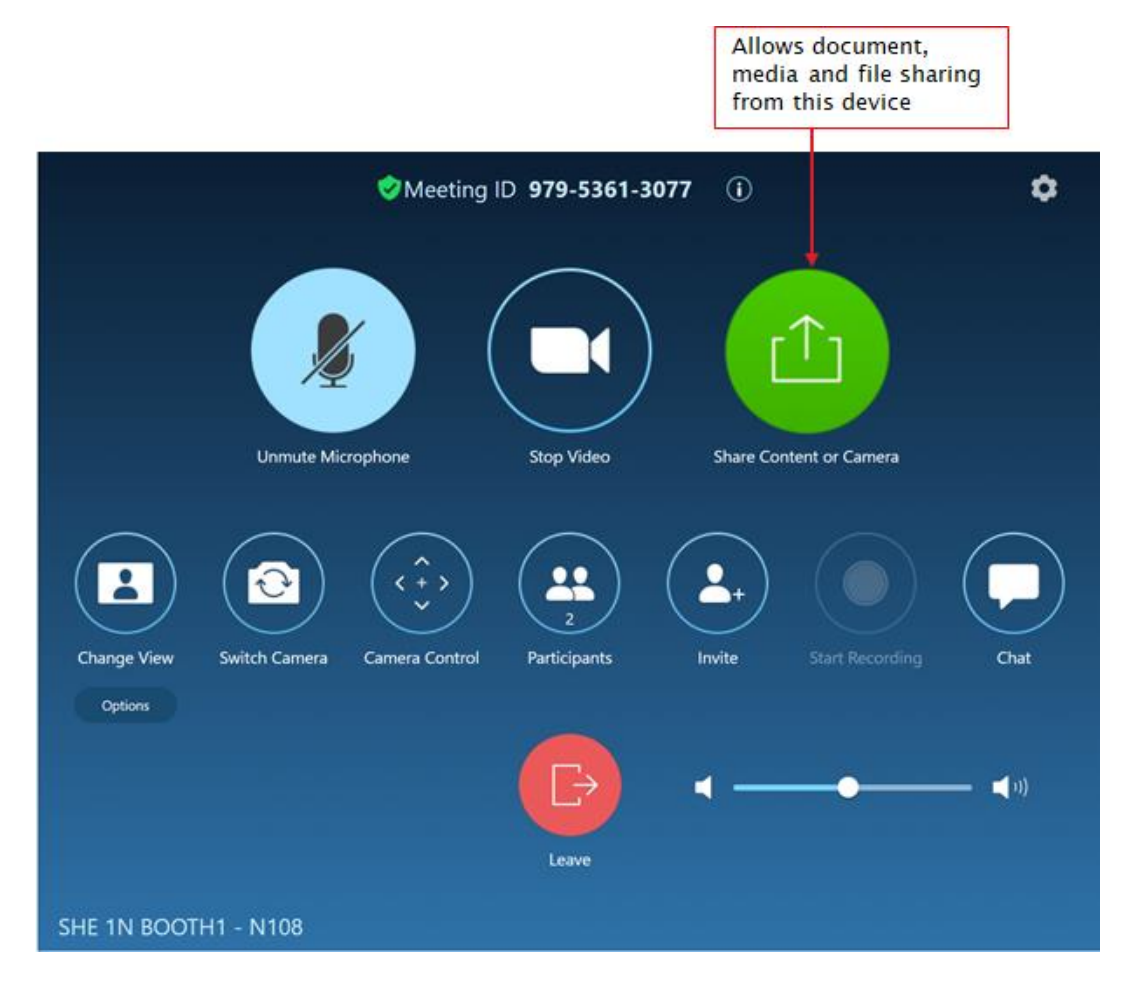

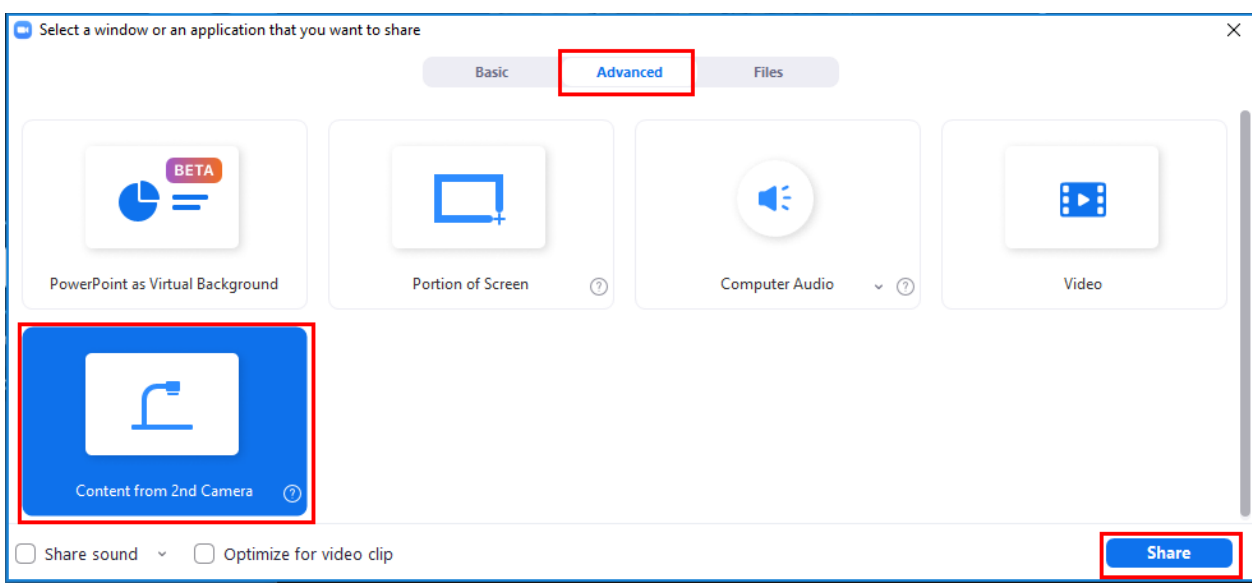

## **FIGURE 6 – SHARING A DOCUMENT CAMERA FROM ZOOM**